# **CoreTime Approver Manual 2022**

**DCU HR System Team Contact: hrsystems@dcu.ie**

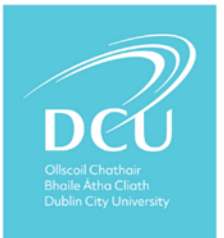

# TABLE OF CONTENTS

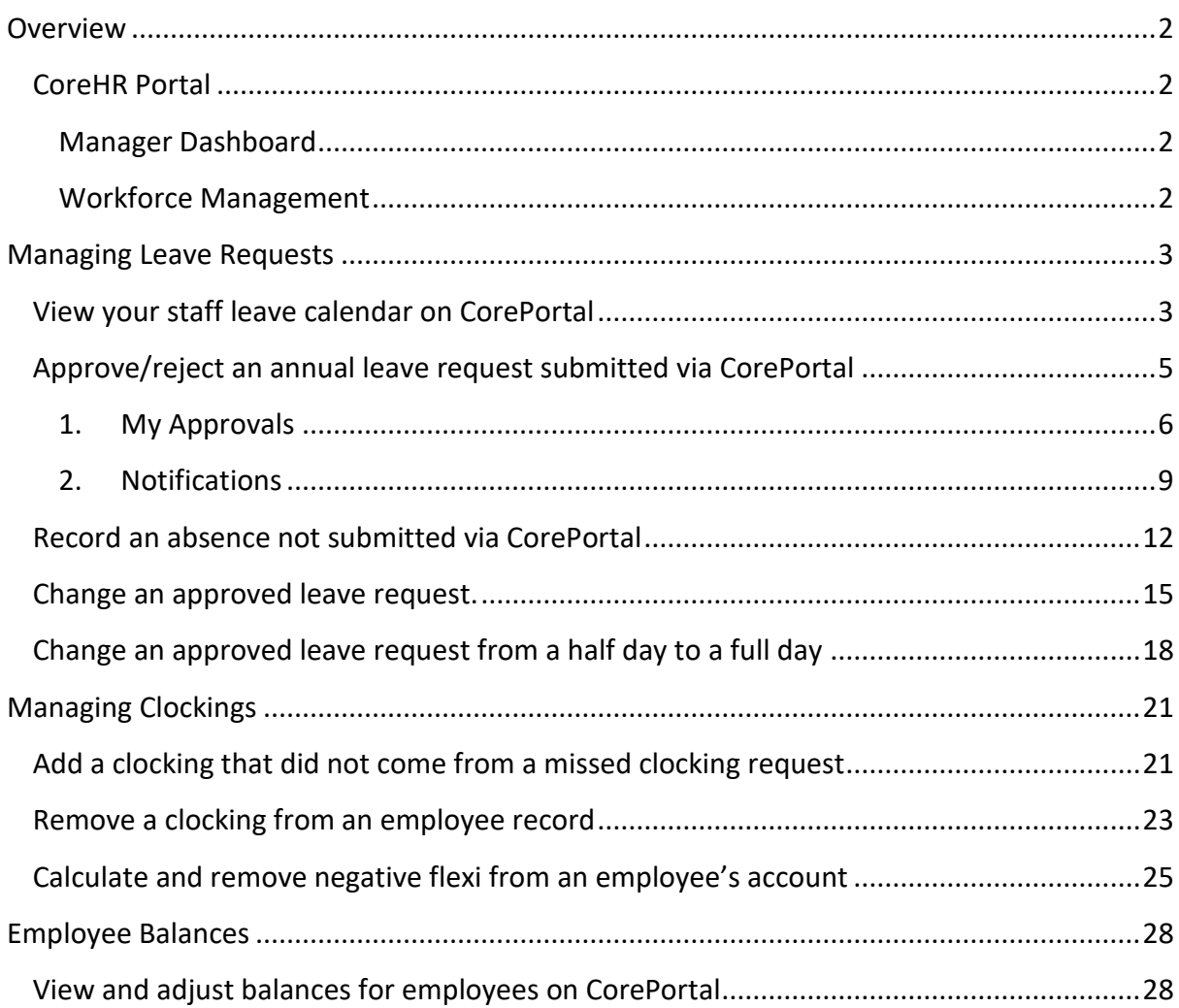

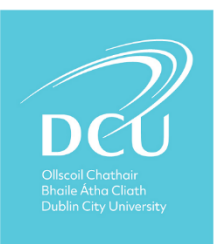

# <span id="page-2-0"></span>**OVERVIEW**

<span id="page-2-1"></span>COREHR PORTAL

The link to the CorePortal is: [https://my.corehr.com/pls/coreportal\\_dcup](https://my.corehr.com/pls/coreportal_dcup)

There are now two areas within the portal to view, approve/reject and amend staff requests.

- 1. **Manager Dashboard** approve/reject requests from the employee via the Portal.
- 2. **Workforce Management Dashboard** to view or amend requests for employees.

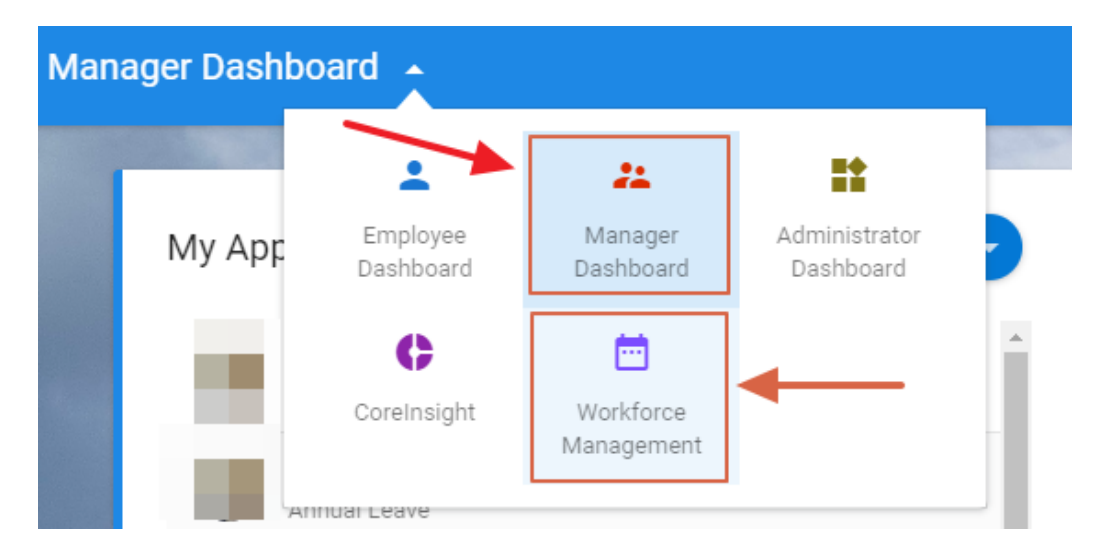

#### <span id="page-2-2"></span>MANAGER DASHBOARD

There are two areas within the Manager Dashboard:

- My Approvals
- Notifications

#### <span id="page-2-3"></span>WORKFORCE MANAGEMENT

There are two areas within Workforce Management Dashboard:

- Team Scheduler (previously called 'record absence details').
- Team Balances

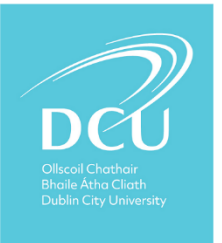

# <span id="page-3-0"></span>MANAGING LEAVE REQUESTS

<span id="page-3-1"></span>VIEW YOUR STAFF LEAVE CALENDAR ON COREPORTAL

**1.** Go to your **'Workforce Management' Dashboard** and select **My Team**.

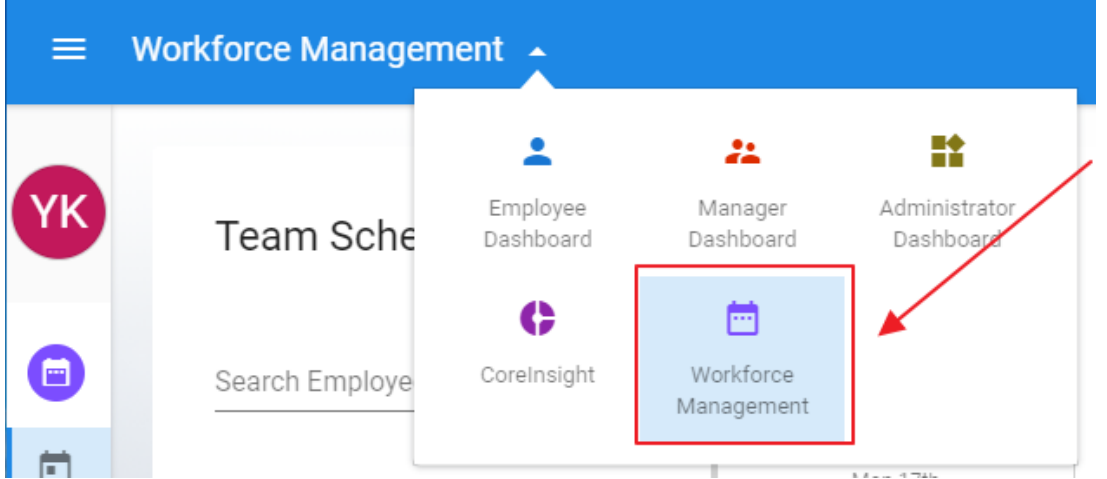

**2.** The system shows the **Scheduler** by default. Here you can view at a glance who is taking annual or other leave on a week-by-week basis

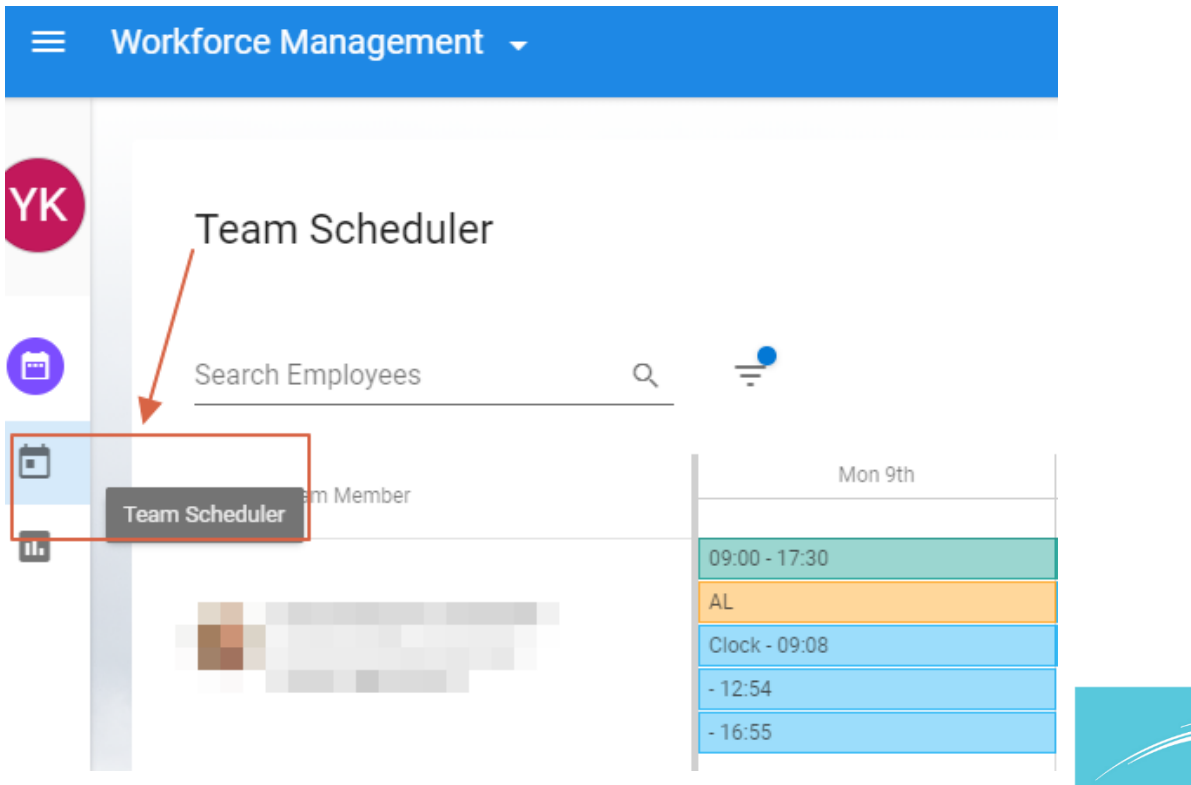

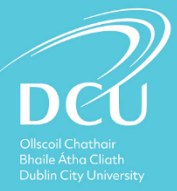

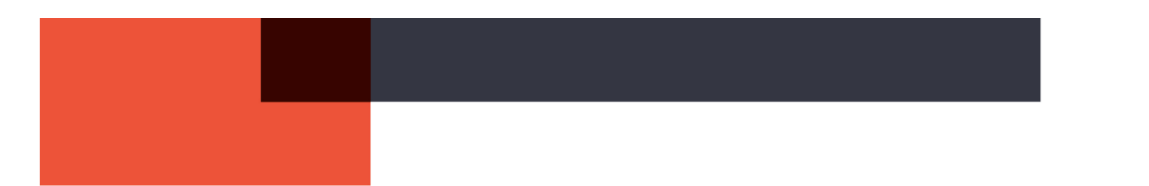

You can also use the **Filter button (3 lines)** to show clockings (if used) or absences only. Click on the filter and choose the options you wish i.e. clockings, absences and so on.

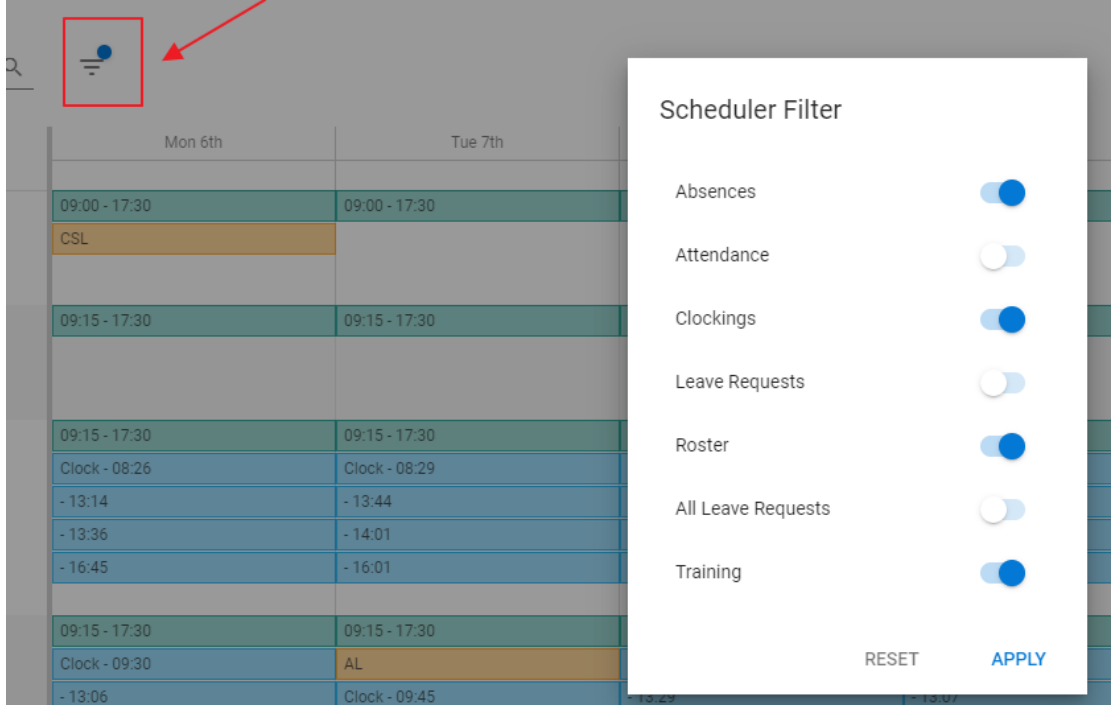

You click the '**Team Balances'** button on the left hand column to view the annual leave balances of everyone in the work group(s) you have access to.

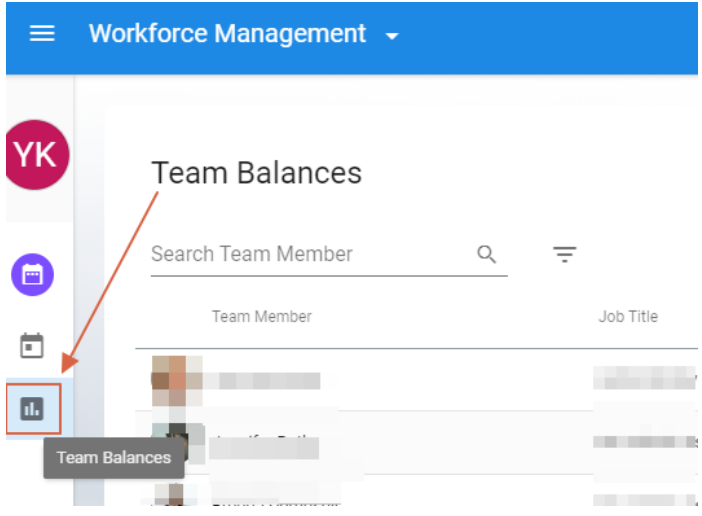

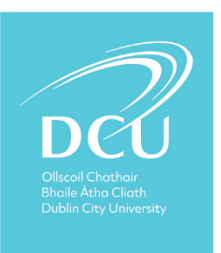

<span id="page-5-0"></span>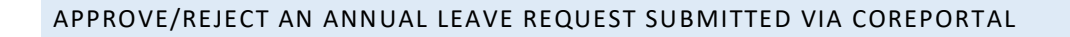

**Scenario:** Let's say you've received an email notifying you that a member of your team has requested annual leave:

*YVONNE O'ROURKE has submitted the following leave request: Leave Type: ANNUAL LEAVE Start Date: 29-MAY-19 End Date: 30-MAY-19*

*Please NOTE that this could be a part day leave. Please login to Core HR Portal, and you will see the request under 'My Approvals'. Please either Approve or Reject this request.*

*[https://my.corehr.com/pls/coreportal\\_dcup/cp\\_por\\_public\\_main\\_page.display\\_login\\_pag](https://my.corehr.com/pls/coreportal_dcup/cp_por_public_main_page.display_login_page) [e](https://my.corehr.com/pls/coreportal_dcup/cp_por_public_main_page.display_login_page)*

*Please do not reply to this system generated email.*

- 1. You click the link within the email and login to your CorePortal using your AD username and password.
- 2. Your approvals are displayed as either a list of people in date requested order under your **Approvals** tab or as a **Notification** (red number beside a small flag on the top of the screen).
- 3. The **My Approvals** Notifications section displays the Actions that are outstanding for you. This does not include Updates. This section provides a clear view of the number of outstanding Action items awaiting completion of approval in your queue.

For detailed overviews of each, view the sections outlined below:

- My Approvals Notifications Overview
- Notification Centre Overview

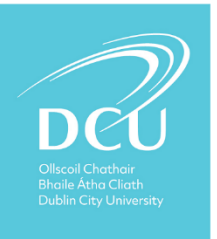

#### <span id="page-6-0"></span>1. MY APPROVALS

- 2. **My Approvals Screen -** Approving / Rejecting Leave Requests It is possible to Approve and/or Reject Leave Requests via the My Approvals screen. This screen is accessible from the Notification – Actions, and the My Approvals Notifications section.
- 3. **Actions** continue to appear on this screen until they have been fully completed. For example, Approved and/or Rejected.
	- Click the **Approvals** button to jump straight to the *My Approvals* screen, to view the full list of *Action* items. The counter on this button reflects the number of open action items, both read and unread.
	- Click the **View** button on an applicable *Action* to open the *My Approvals* screen on that item, this allows you to complete the required actions. For example, **Approve**  and/or **Reject**.

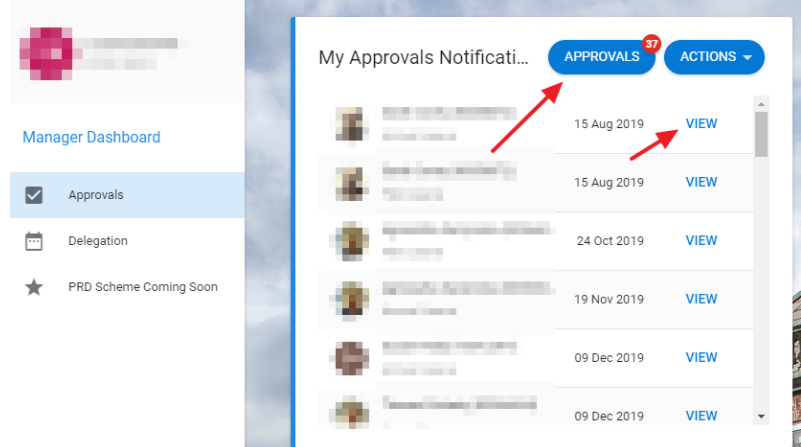

- 4. To Approve or Reject a Leave Request, on the My Approvals screen**:**
	- i. Click on the **Approvals** Tab in the **My Approval Notifications**
	- ii. Click the **Actions tab**.

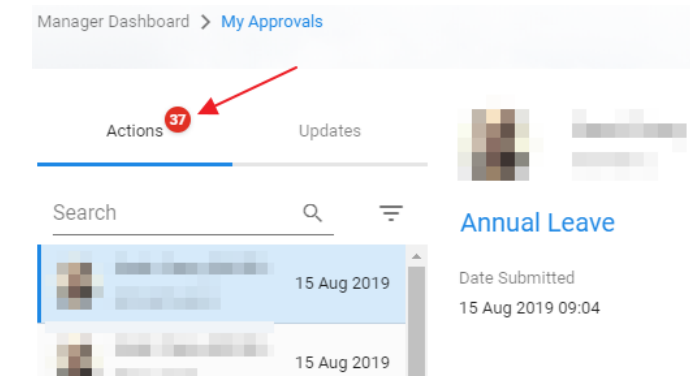

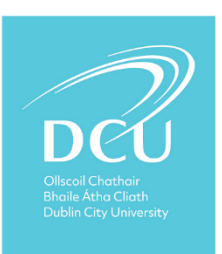

iii. Select the applicable Leave Request. Details for the Annual Leave request are displayed on screen for review.

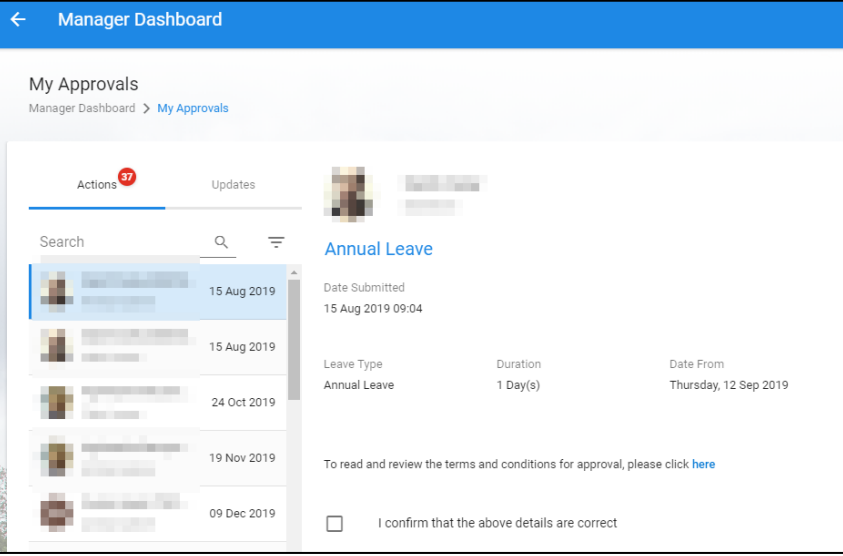

iv. If required before you approve or reject you have options to access the Team Calendar, access the employee's annual leave Balances and View Narratives that the employee may have entered when making the request. This is located on the top right hand screen of a request.

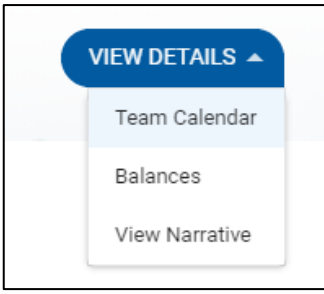

v. The **Team Calendar** option allows you to view who else has requested or has been granted leave during the same period.

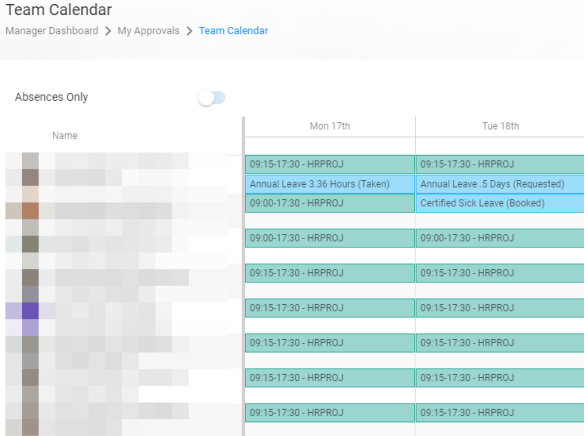

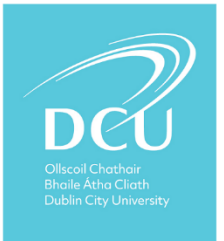

vi. Similarly, **View Balances** option allows you to check if the person has sufficient leave available for the request.

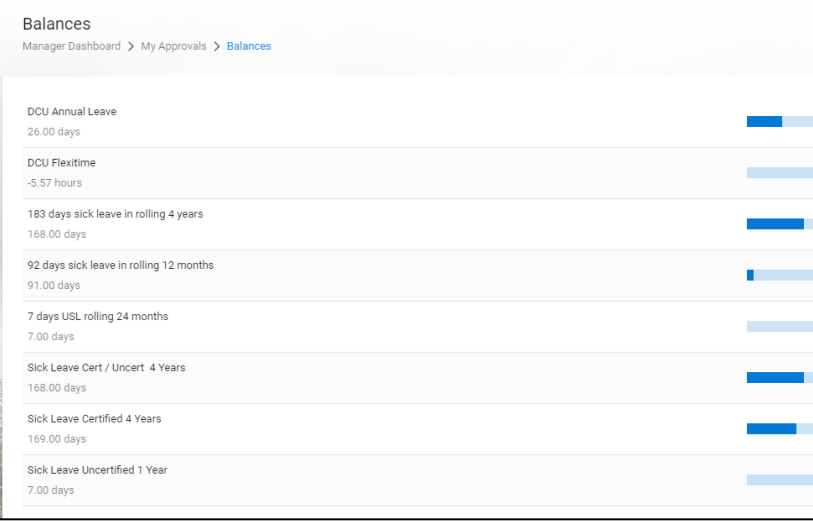

- vii. Once you are happy with all the information before you approve or reject the request Tick the 'I confirm that the above details are correct' indicator.
- viii. Click Approve or Reject leave on the bottom right of the screen.

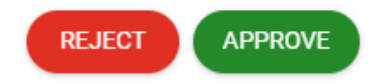

- ix. When Leave Request is approved or rejected, it is removed from the Action list. The staff member is notified.
- 5. It is possible to view a **Leave Approval History** for items already completed. To do this:
	- i. Click the **Actions** button.
	- ii. Select **Leave Approval History**.

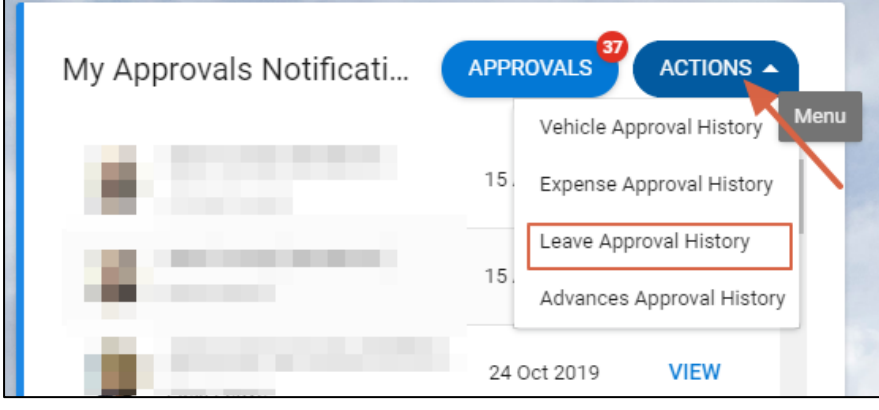

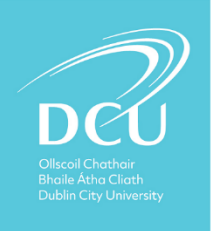

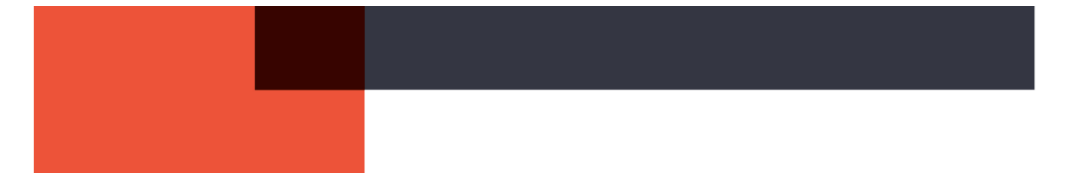

The Leave Approval History screen displays.

This screen lists all your historic Leave Requests Approvals, and clearly shows their status.

#### <span id="page-9-0"></span>2. NOTIFICATIONS

When an employee submits a *Leave Request* for approval, their applicable manager receives a *Notification*, indicating that there is an alert to be actioned.

*Notifications* are represented by the **bull** icon:

- 1.The counter shows the number of unread notifications. For example, if there are 10 items on the list but 3 have been read, the counter will display 7.
- 2.Alerts are displayed in descending order, based on the date generated i.e. most recent first.

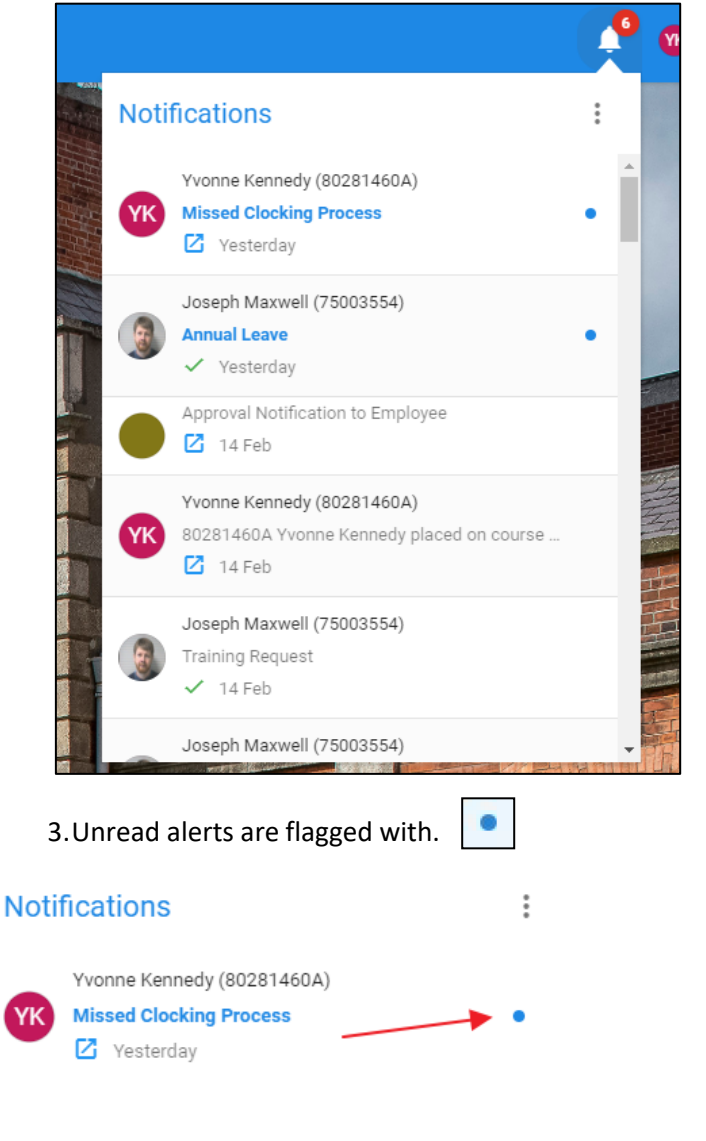

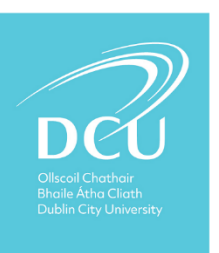

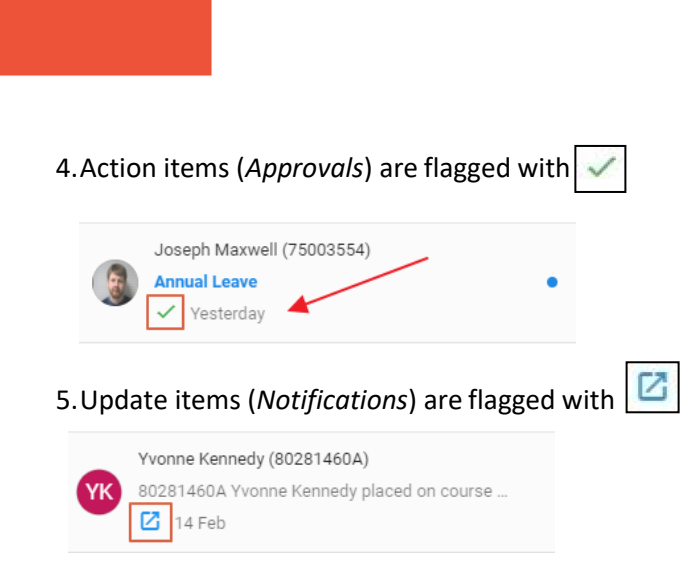

To access the *Notification Centre* screen:

- 1. Click the  $\frac{1}{2}$  button.
- 2. Select **Notification Centre.**

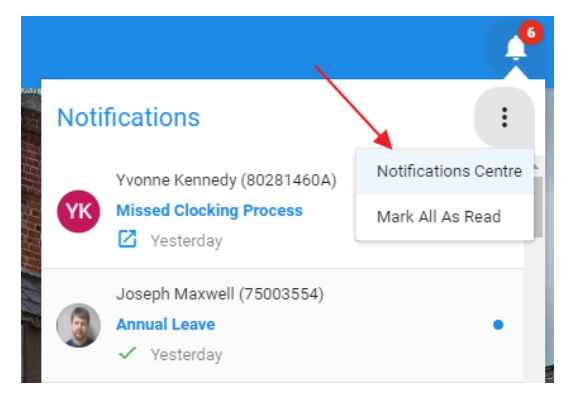

The *Notification Centre* screen displays.

You can search the list of **Actions** and **Updates** using the search field at the top of the screen. This keyword search will return any records that match based on:

- 6.Name
- 7.Employee number
- 8.*Action* type, for example 'Annual Leave'
- 9.*Update* description, for example 'Annual Leave'

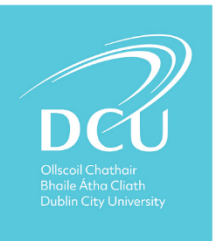

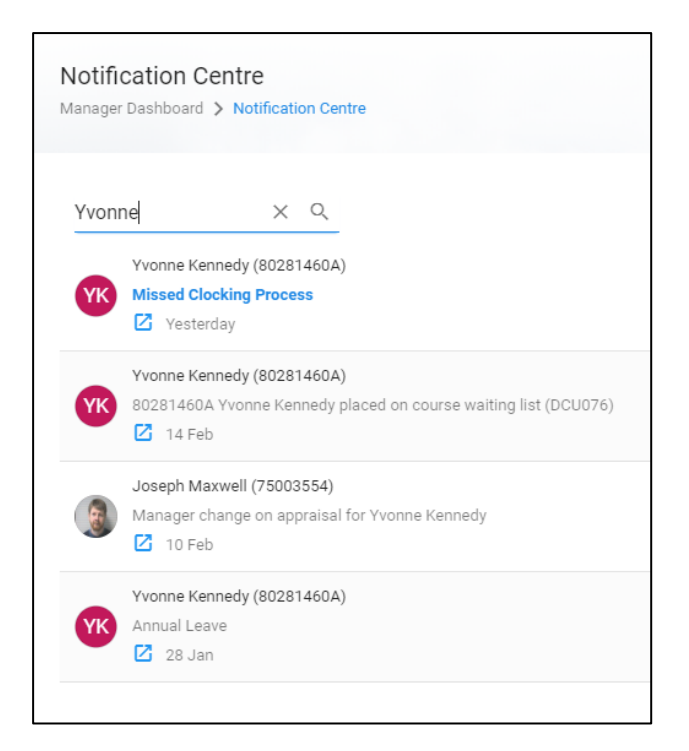

If you click on an *Update* item, the message pops up on screen, as shown in the below screenshot.

10. This is then marked as read.

Z

11. The *Update* remains on the list for 30 days.

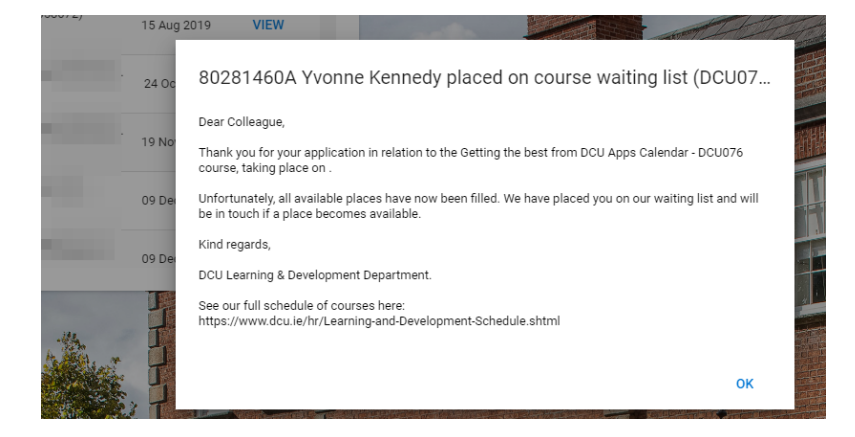

If you click on an *Action*  $\mathcal{V}$  item, the *My Approvals* screen opens on that item,

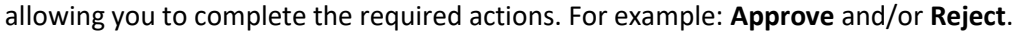

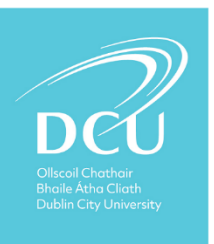

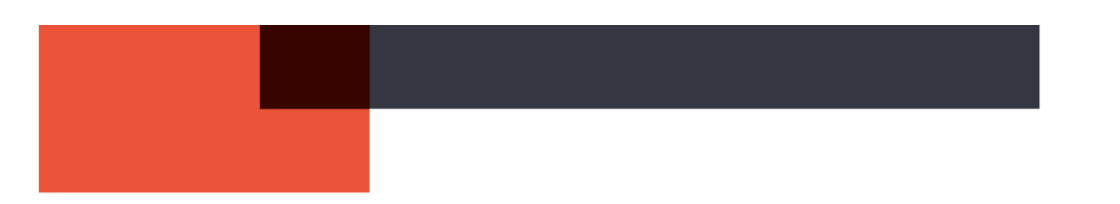

#### <span id="page-12-0"></span>RECORD AN ABSENCE NOT SUBMITTED VIA COREPORTAL

**Scenario:** Let's say a staff member asks to take an annual leave day but does not use CorePortal to make the request (typically late on a Friday evening!).

You agree to the request verbally but you need to record the absence in CoreTime.

1. Go to CorePortal and access the **Workforce Management**.

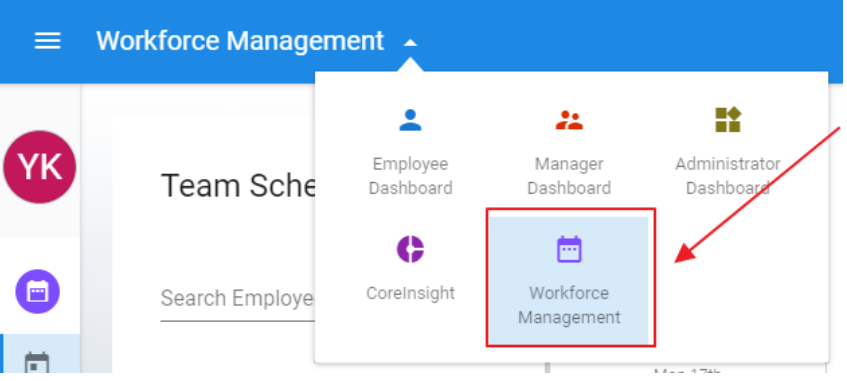

2. Select **'Team Scheduler'** tab.

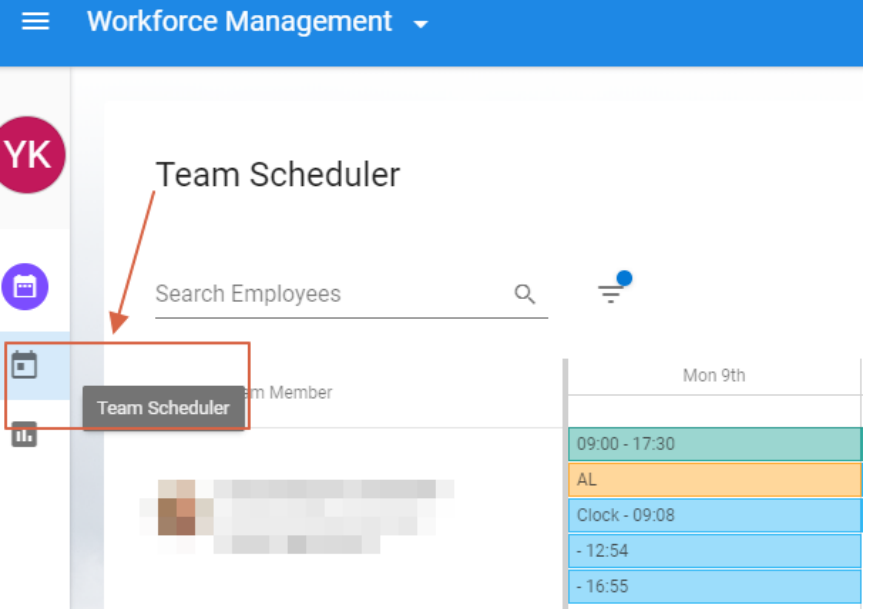

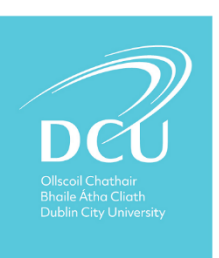

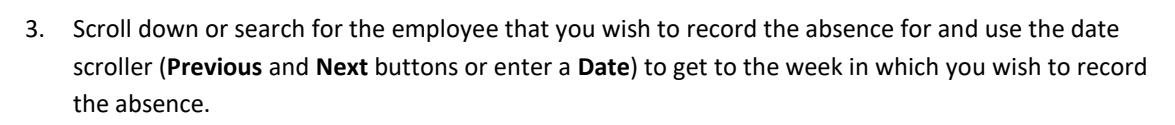

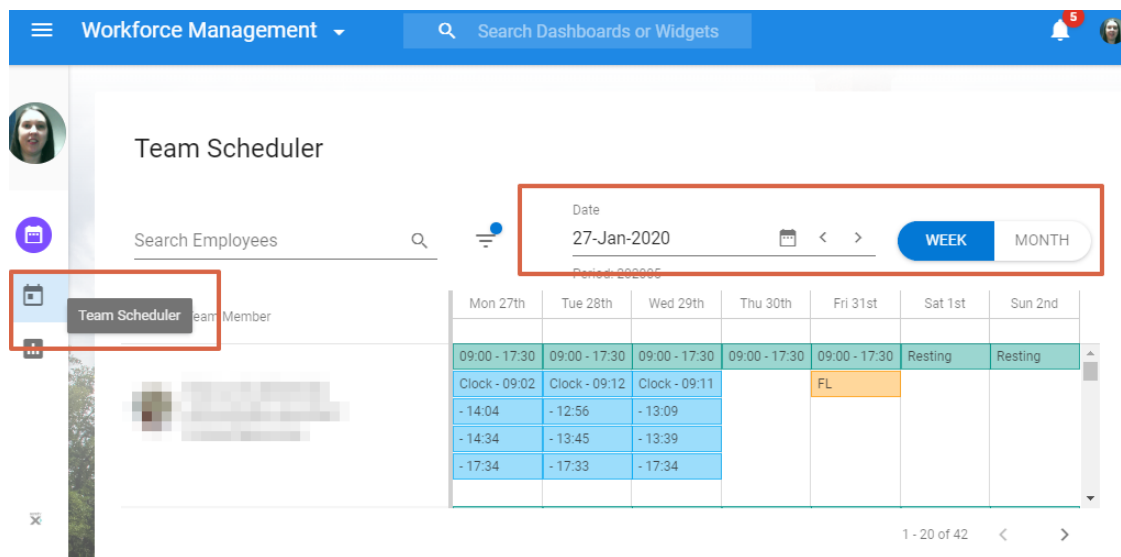

4. To select the date for which you want to record the absence, click the blank space (marked with a star on the screenshot). Select **'Person Absences'.**

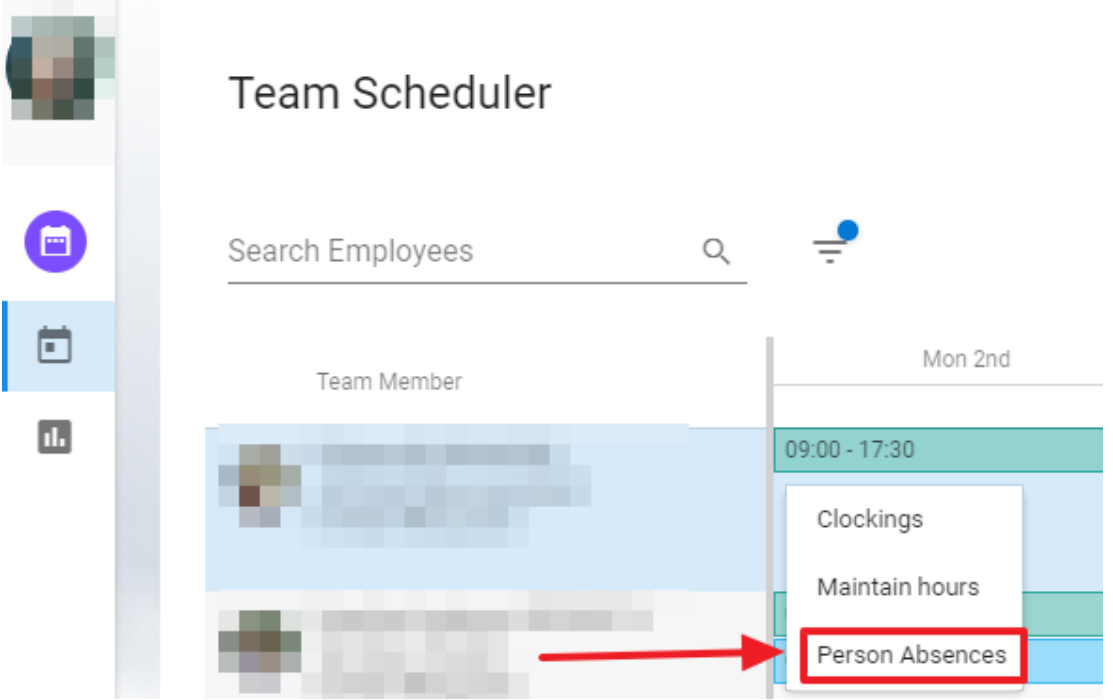

5. The Person Absences screen displays. This screen lists all the employee's absences.

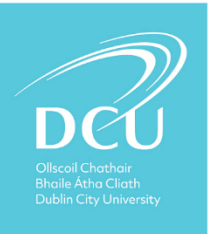

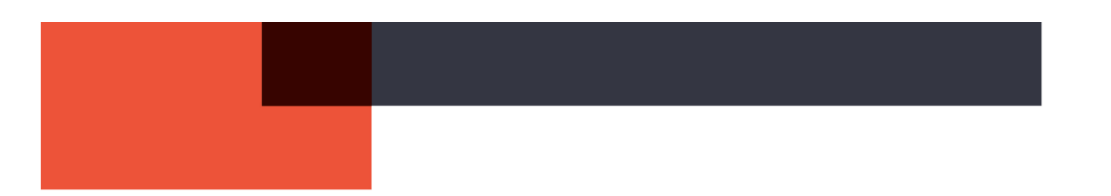

6. To Add New Absence To add a new absence for the employee:

1. Click Add Absence (top right hand corner of the screen).

ADD ABSENCE Weeks Num Docs  $0.71$  $\circ$  $\vdots$ Ë  $0.14$  $\theta$ 

#### 2. The Absence Details screen displays.

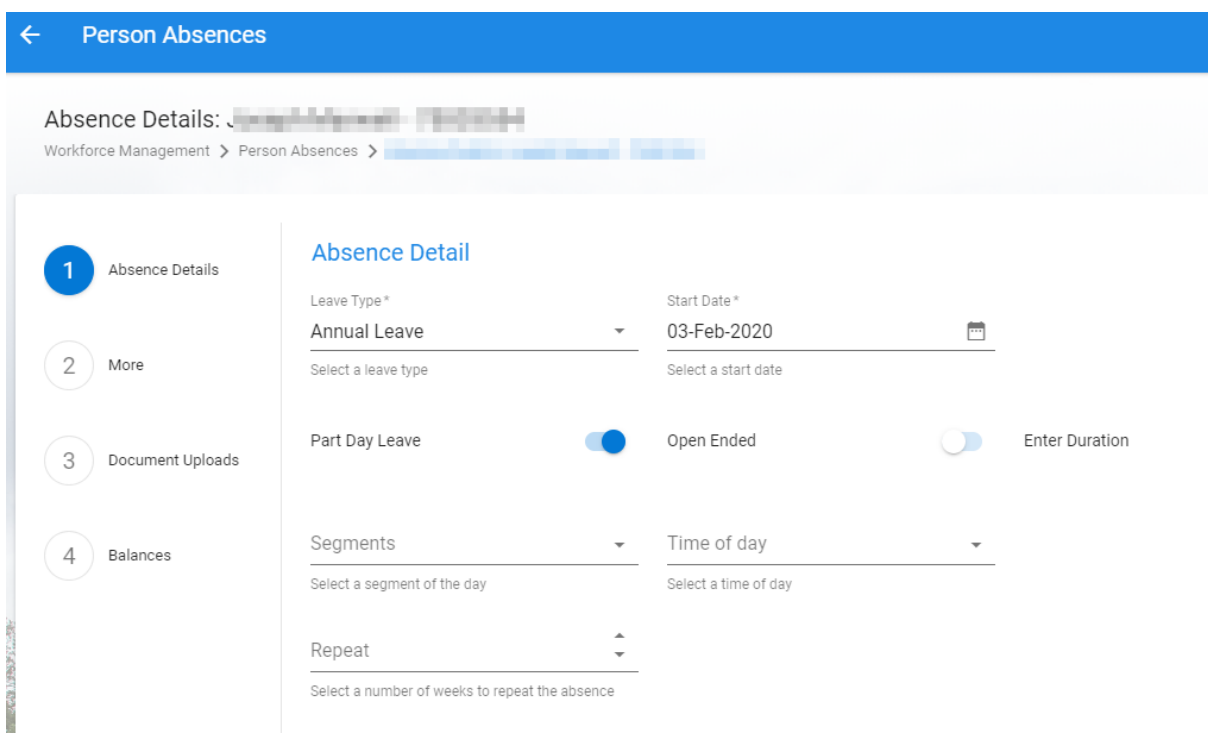

- 3. Select the Leave Type from the drop-down list.
- 4. Enter the Start Date (will default to date you selected) and End Date.
- 5. Specify if the absence is Part Day Leave and/or Open Ended.
- 6. Click **Save** and the record is updated.
- 7. The leave displays in the appropriate date box on the **Team Scheduler** and in the list of Absences.

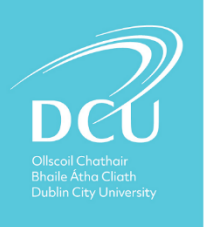

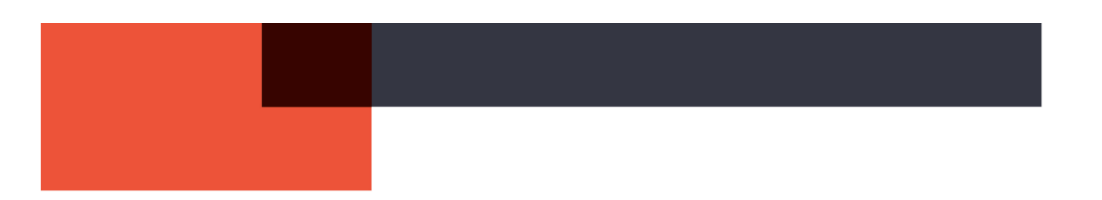

<span id="page-15-0"></span>CHANGE AN APPROVED LEAVE REQUEST.

**Scenario 1:** Let's say an employee requested a half day annual leave and this was granted but subsequently the employee requested that the day be a full day.

- 1. Go to **Workforce Manager Dashboard** then **Team Scheduler**.
- 2. Search for the employee and dates of absence.

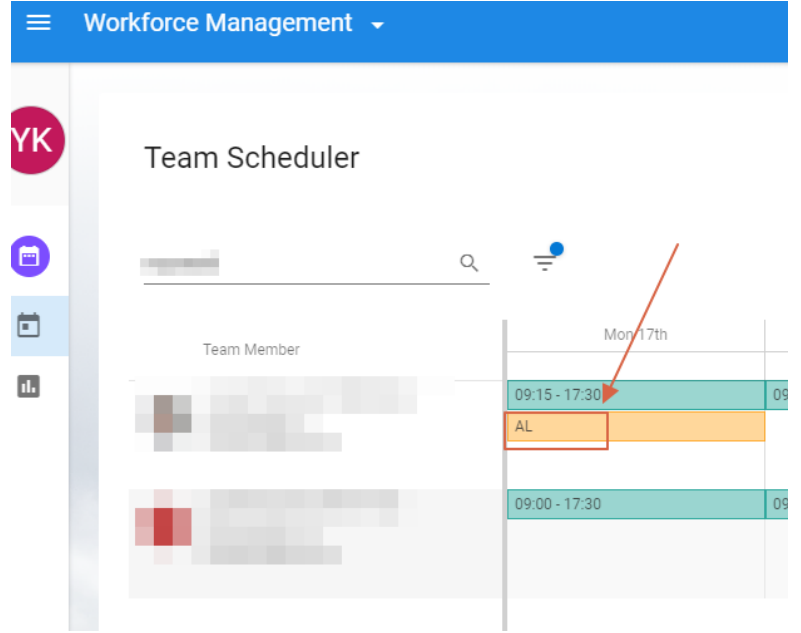

3. When you click the annual leave in the **Team Scheduler** a new screen appears showing the half day that was approved.

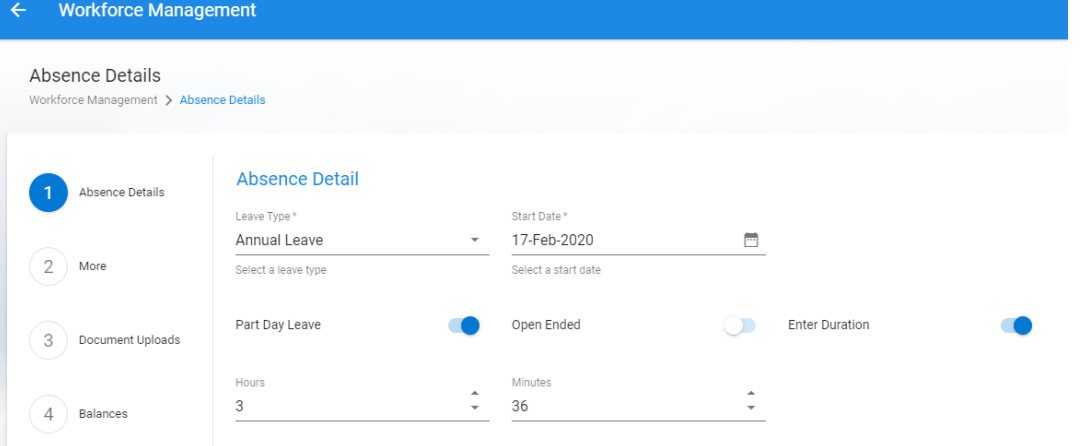

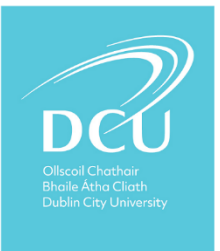

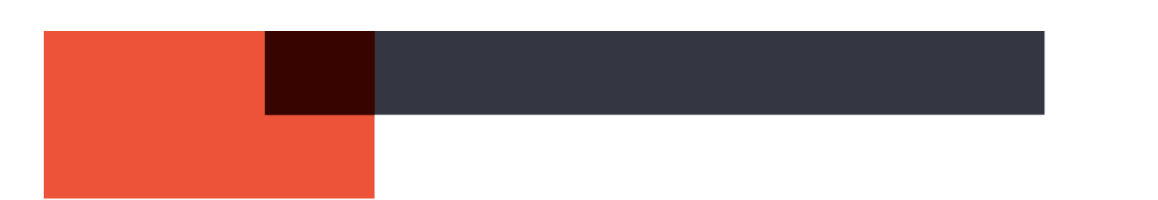

4. You can overwrite the current leave by clicking off the **Part Day Leave and Duration** Indicator.

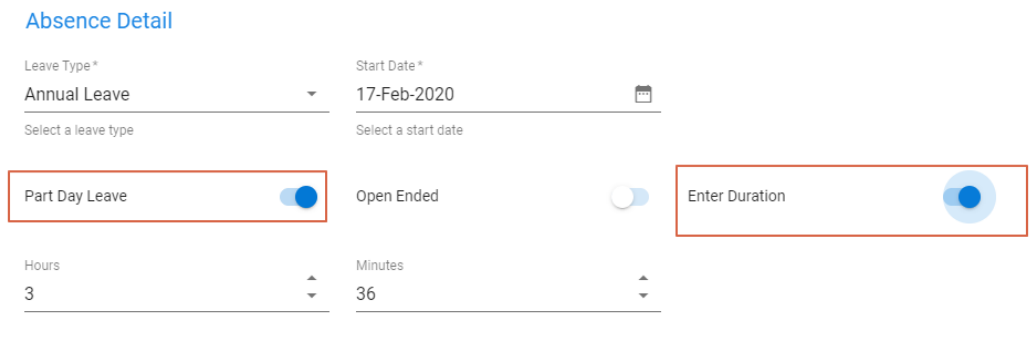

5. Then Click **Save** (located at the bottom right hand corner of the screen).

**Scenario 2:** Let's say an employee requested an annual leave day and this now needs to be recorded as a sick leave day.

Same steps as above. However, amend the 'leave type'.

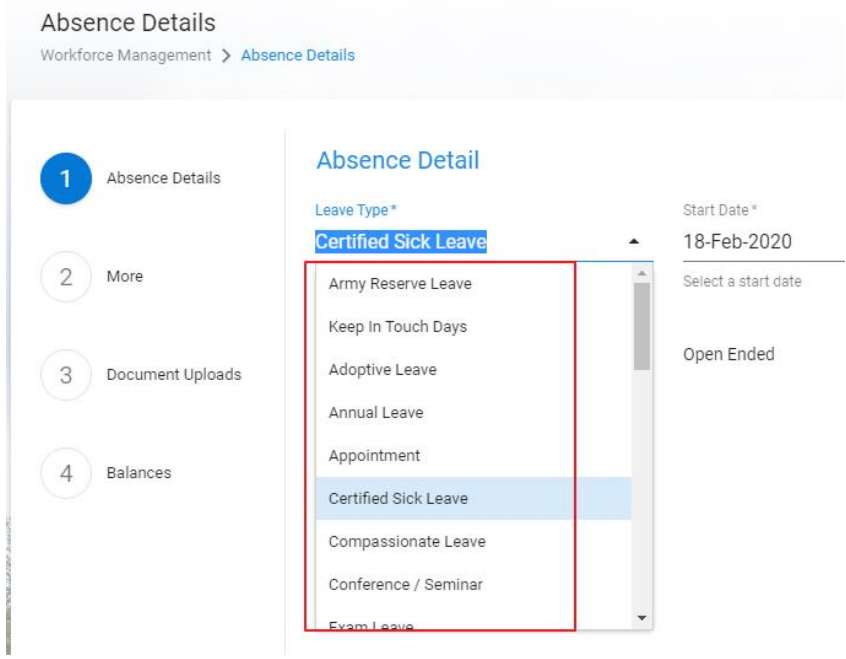

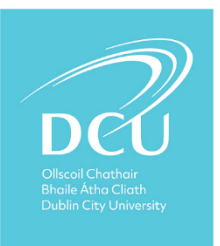

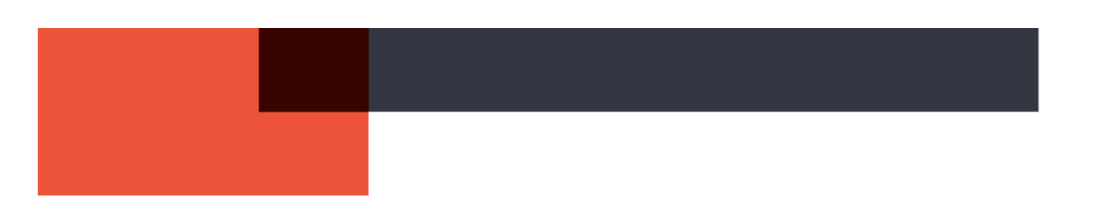

#### **To delete or amend a leave request through Person Absences**

**Scenario 3:** Let's say you previously approved leave to be taken but the person didn't take it. You now wish to delete the approved leave and restore the balance by 1 day. (Before it occurred, the employee should cancel it via their Portal)

To delete, view/edit an existing absence for the employee:

- 1. **Workforce Manager Dashboard** then **Team Scheduler**.
- 2. Click on the applicable employee day.
- 3. Select **Person Absences**

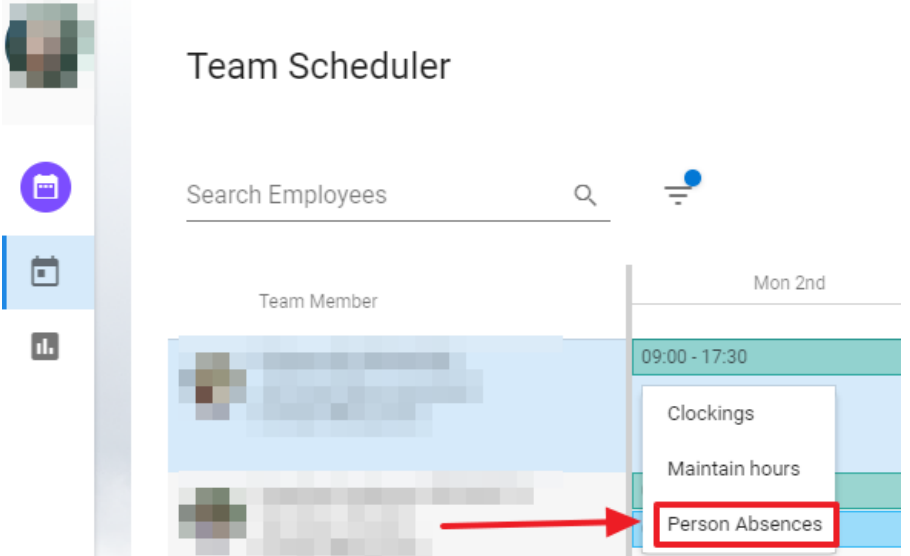

4. Select View/Edit Absence Details or **Delete Absence**.

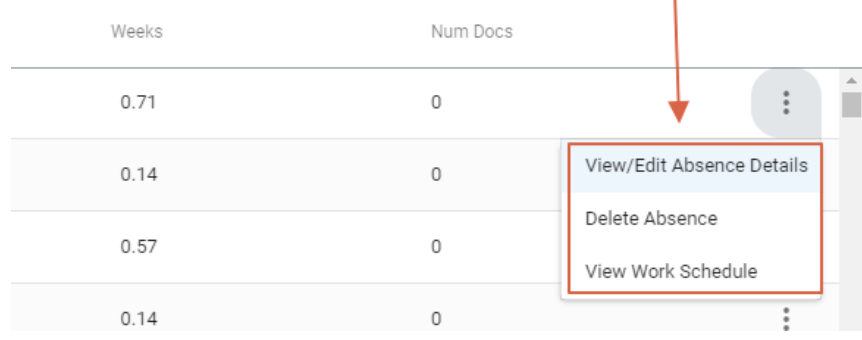

5. If you choose view/edit the Absence Details screen displays. It is possible to edit any element for any section of the absence record, as per the instructions above input (as above).

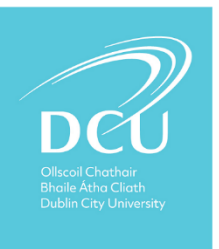

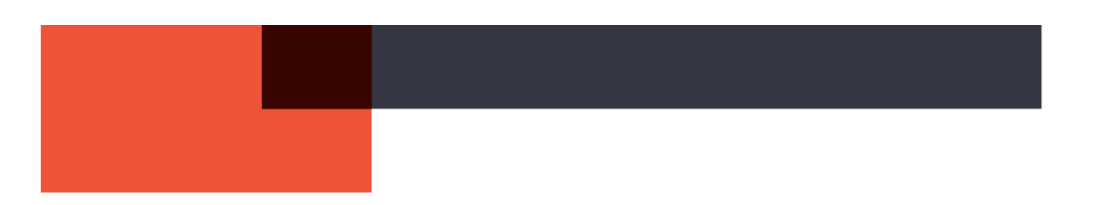

#### <span id="page-18-0"></span>CHANGE AN APPROVED LEAVE REQUEST FROM A HALF DAY TO A FULL DAY

**Scenario:** Let's say an employee requested a half day annual leave and this was granted but subsequently the employee requested that the day be a full day.

#### **Method 1**

- 1. Go to **Workforce Manager Dashboard** then **Team Scheduler**.
- 2. Search for the employee and dates of absence.

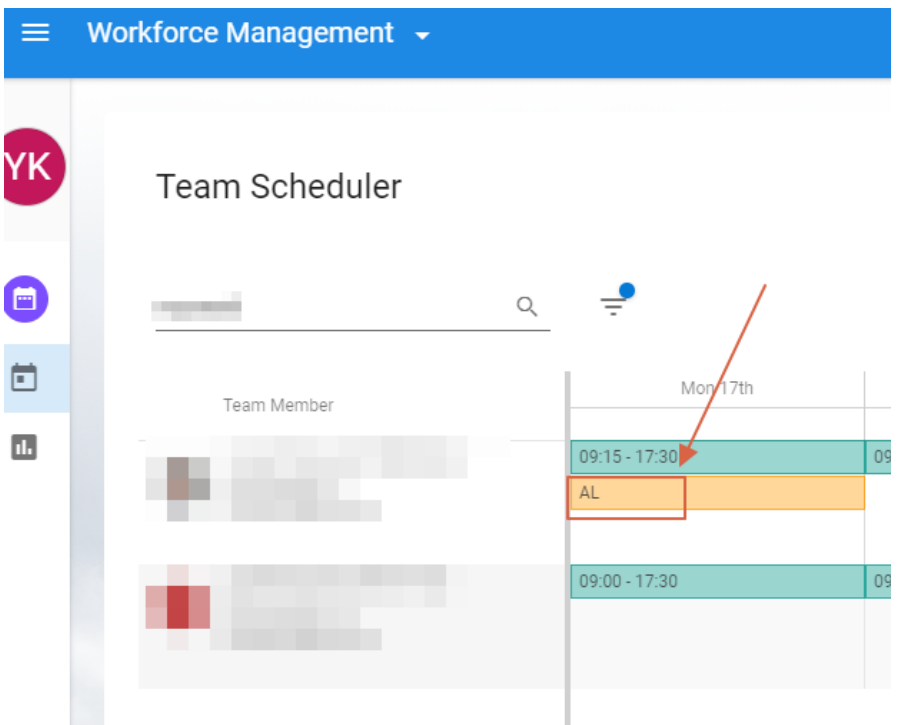

3. When you double-click the annual leave in the **Team Scheduler** a new screen appears showing the half day that was approved.

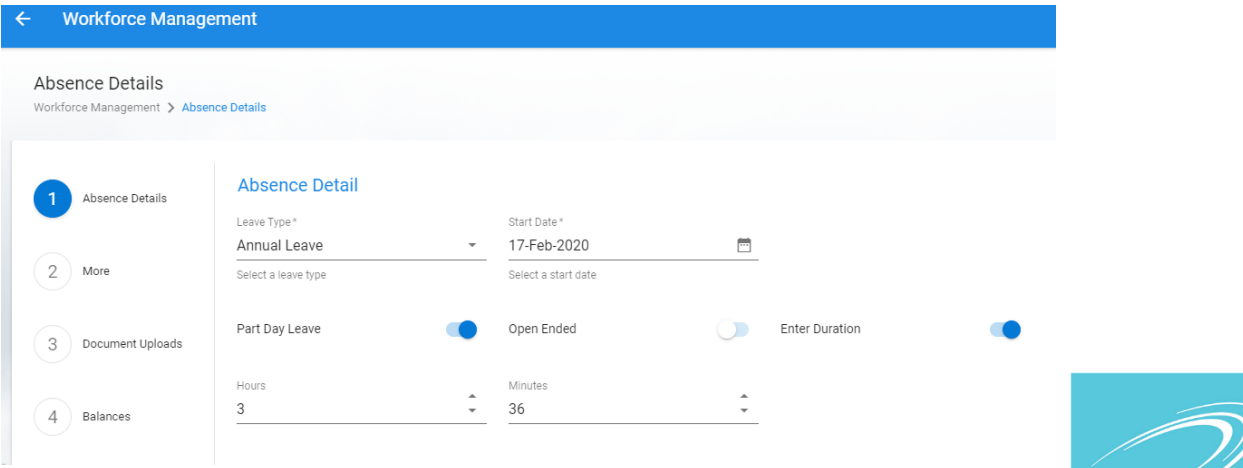

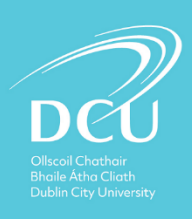

4. You can overwrite the current leave by clicking off the **Part Day Leave and Duration** Indicator.

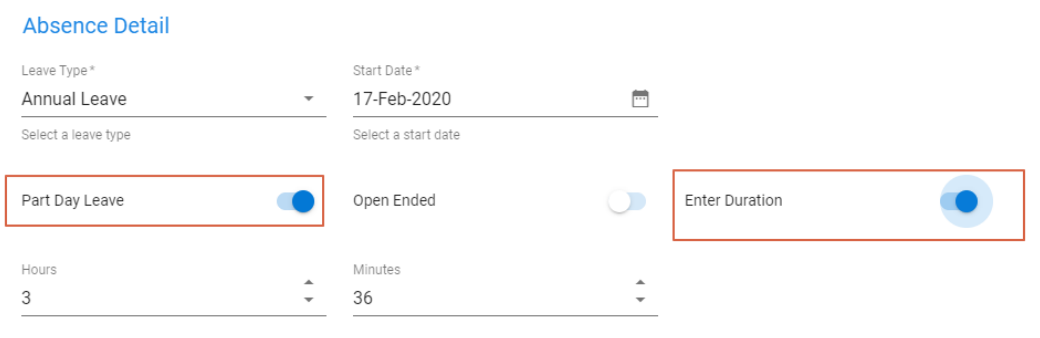

5. Then Click **Save** (located at the bottom right hand corner of the screen).

# **Method 2**

To view/edit an existing absence for the employee:

- 1. **Workforce Manager Dashboard** then **Team Scheduler**.
- 2. Click on the applicable employee day.

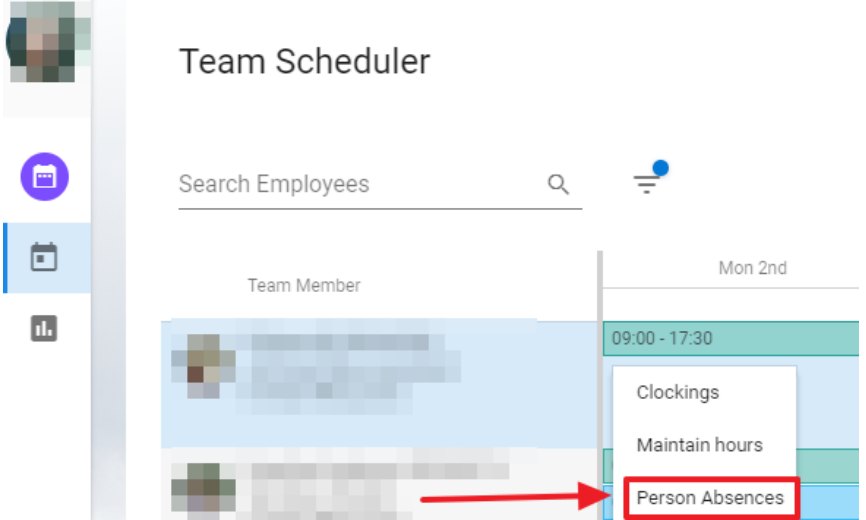

3. Select Person Absences

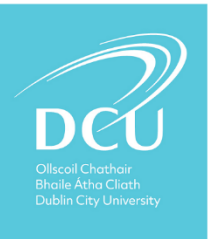

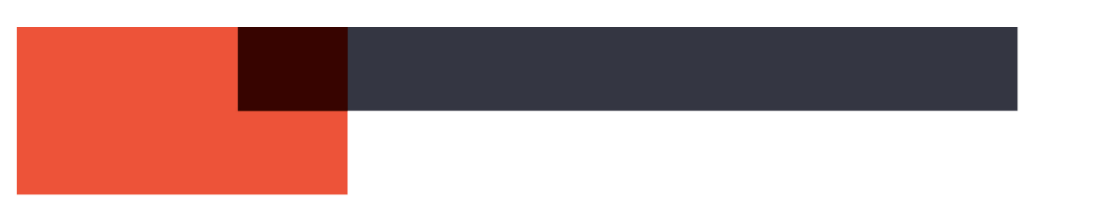

4. Select View/Edit Absence Details. Note that the Delete Absence and View Work Schedule options are available from this menu.

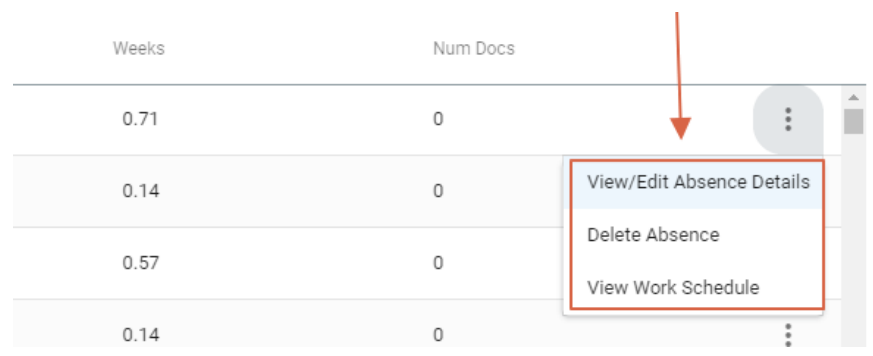

5. The Absence Details screen displays. It is possible to edit any element for any section of the absence record, as per the initial input (as above).

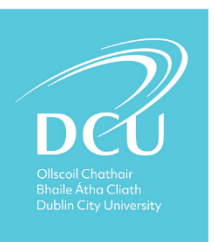

<span id="page-21-0"></span>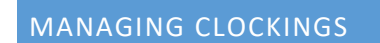

<span id="page-21-1"></span>ADD A CLOCKING THAT DID NOT COME FROM A MISSED CLOCKING REQUEST

**1.** Go to your **'Workforce Management' Dashboard** and select **My Team**.

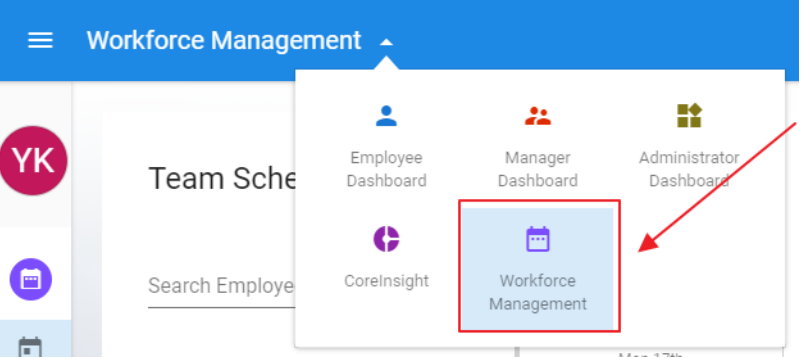

**2.** The system shows the **Scheduler** by default

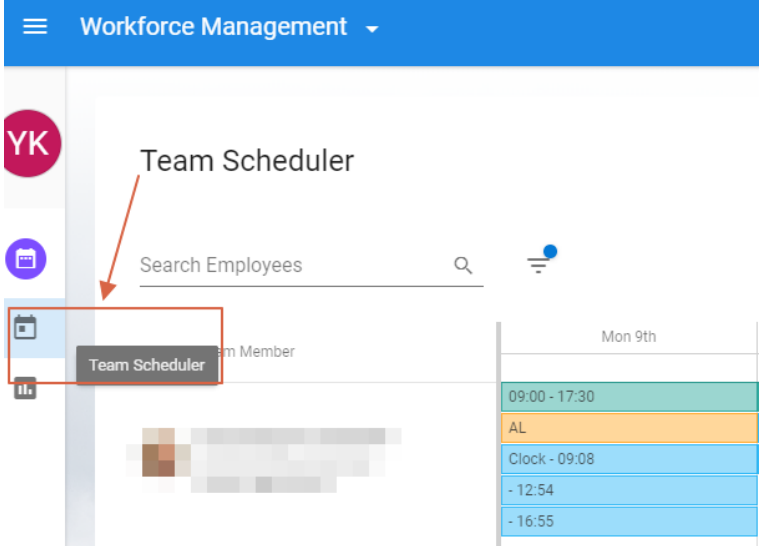

**3.** Search for the team member and scroll to the date.

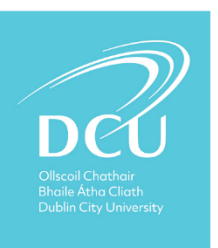

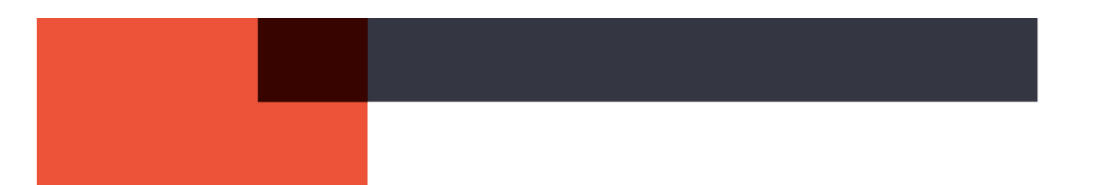

**4.** Click the blank space on the date and select **Clockings** from the pop-up menu.

# Team Scheduler

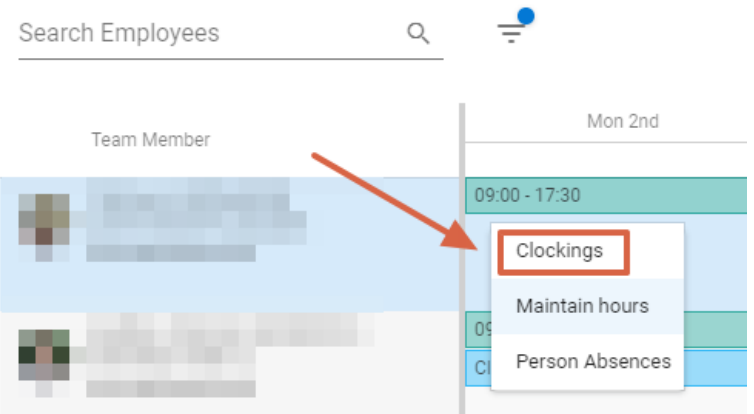

# **5.** Manually enter a missed clocking

 Click on the box you wish to enter the time for and manually type the missed time. Note please use 24hr clock.

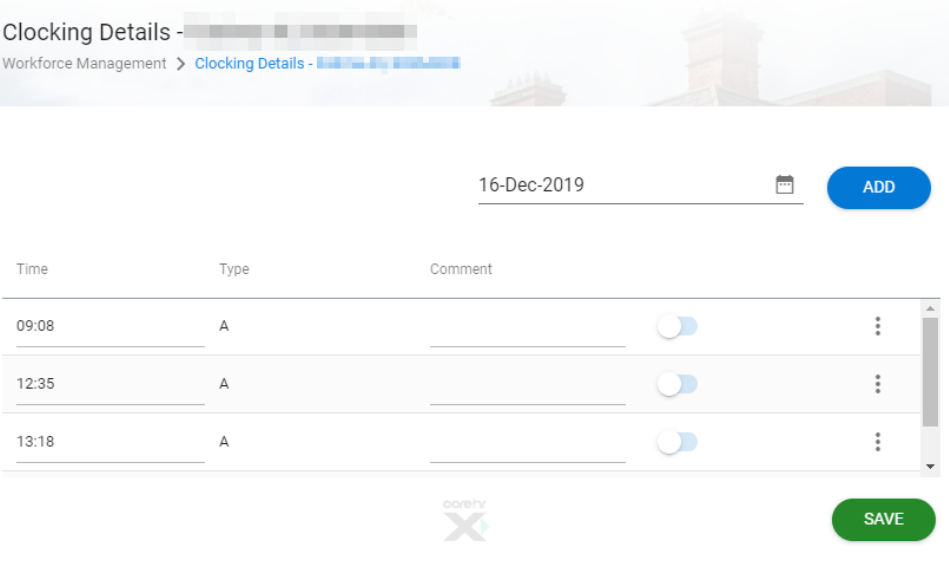

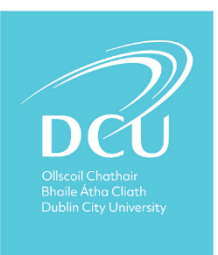

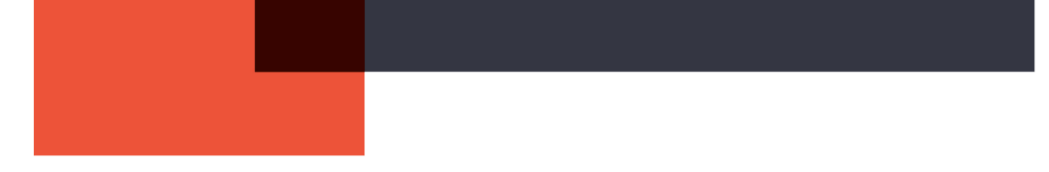

#### <span id="page-23-0"></span>REMOVE A CLOCKING FROM AN EMPLOYEE RECORD

**Scenario:** Let's say an employee has accidentally clocked in twice in the morning and now have extra clocking in their record. This causes a missed clocking error as the system expects to see an even number of in and out clockings per day. You want to fix the problem.

**1.** Go to your **'Workforce Management' Dashboard** and select **My Team**.

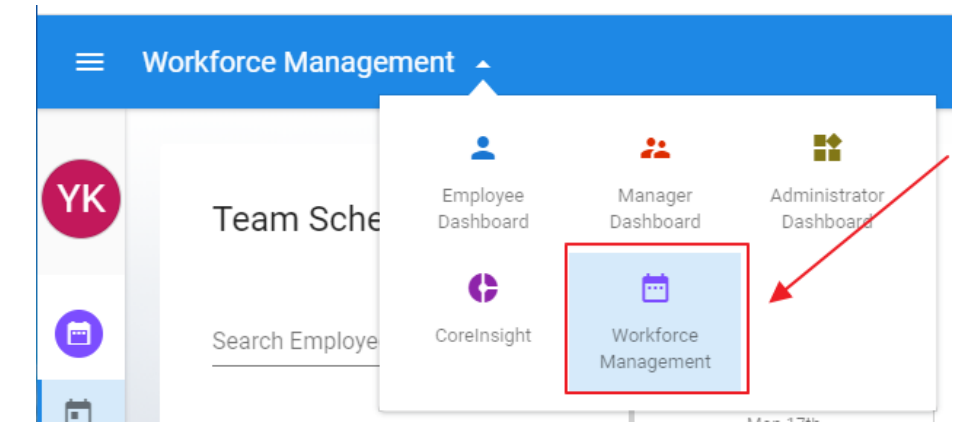

**2.** The system shows the **Scheduler** by default. Here you can view at a glance who is taking annual or other leave on a week-by-week basis

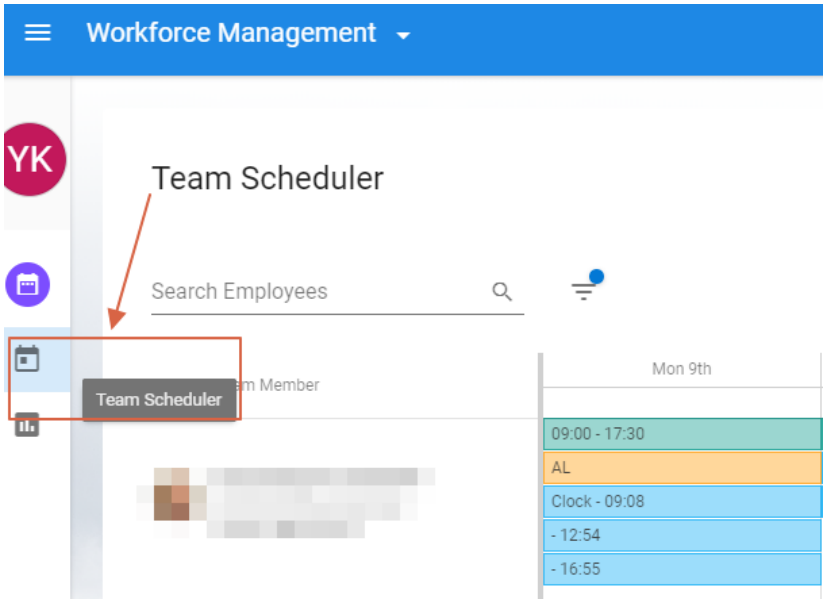

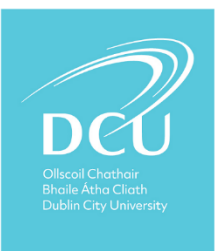

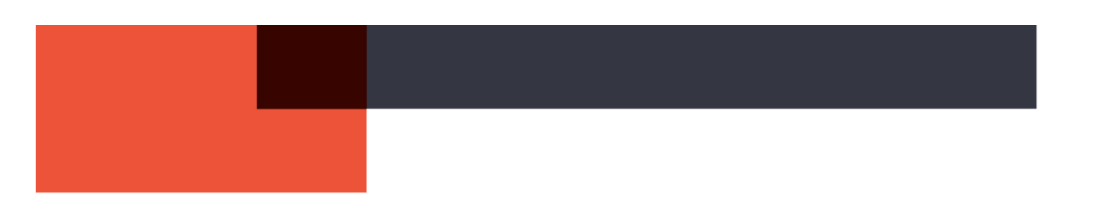

**3.** The daily clockings for each person are displayed. Select the day on which the extra clocking was entered and clock on the inaccurate clocking.

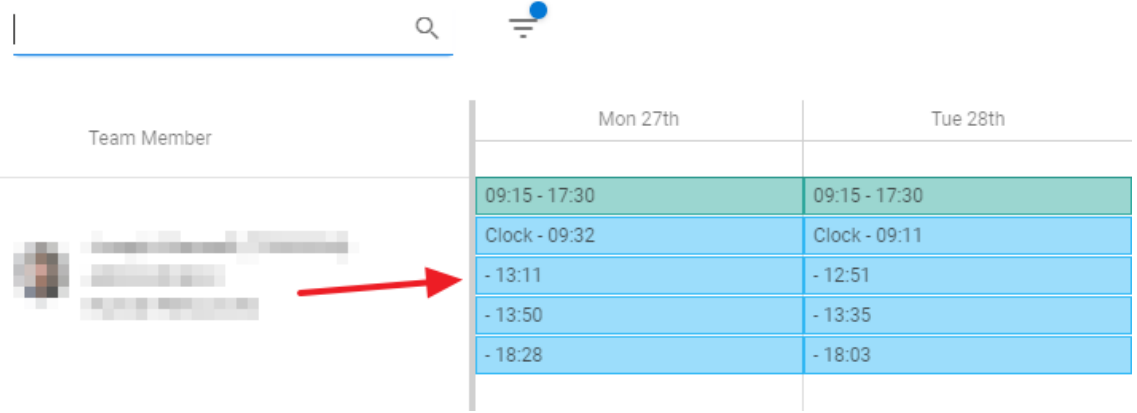

**4.** Click the **Ellipsis (…)** button beside the incorrect clocking in the window that appears. You are given the option to insert a new clocking before or after the existing one and to Remove the clocking. Select **Delete** and then click **Save**.

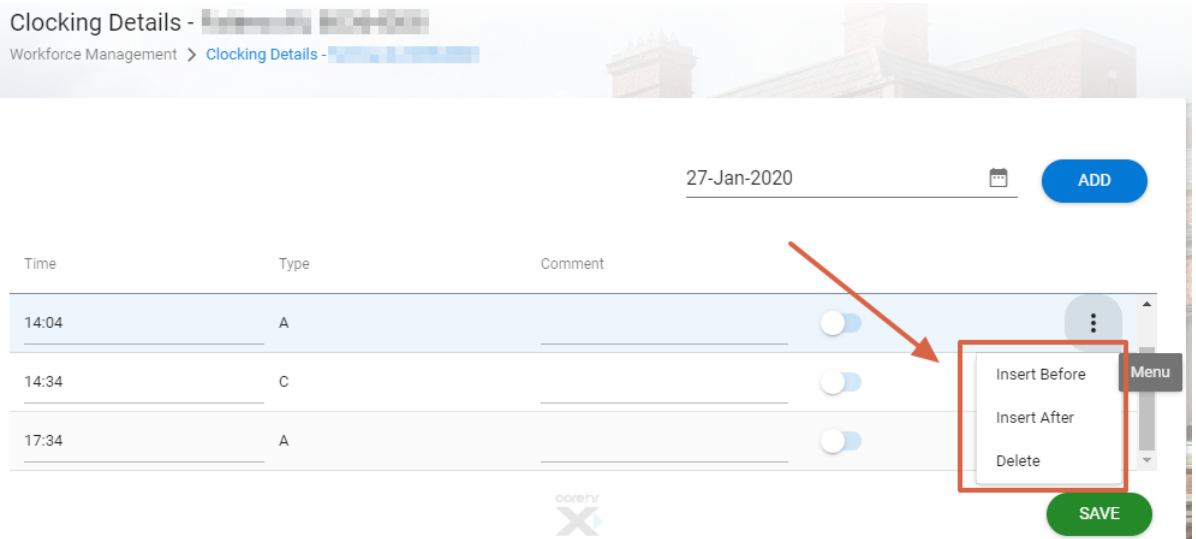

**5. You may amend clocking in this screen however, it is best to follow 'how to amend clocking' notes as clocking need to be calculated after they are amended.** 

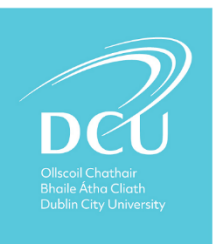

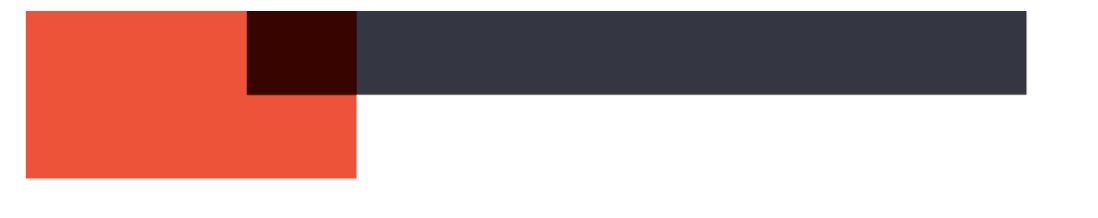

# <span id="page-25-0"></span>CALCULATE AND REMOVE NEGATIVE FLEXI FROM AN EMPLOYEE'S ACCOUNT

1. Go to your **'Workforce Management' Dashboard** and select **My Team**.

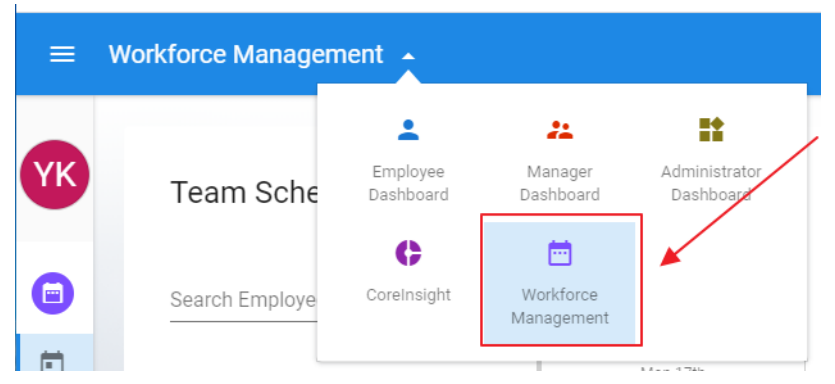

2. The system shows the **Scheduler** by default

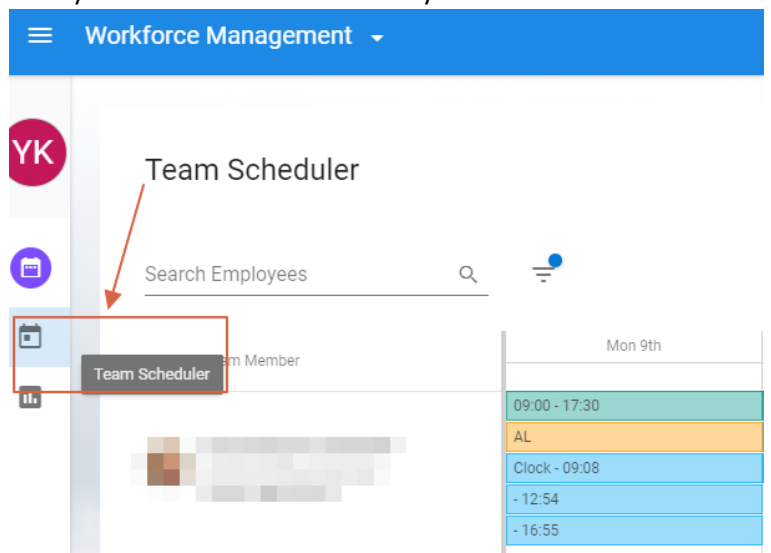

3. Search for the team member and scroll to the date.

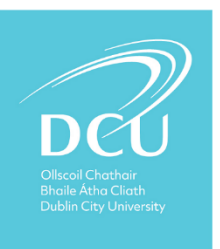

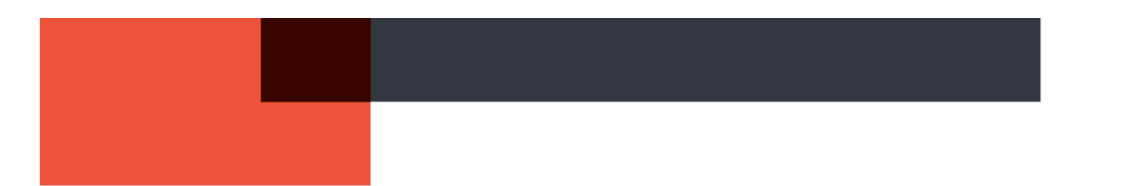

4. Click the blank space on the date and select **Maintain hours** from the pop-up menu.

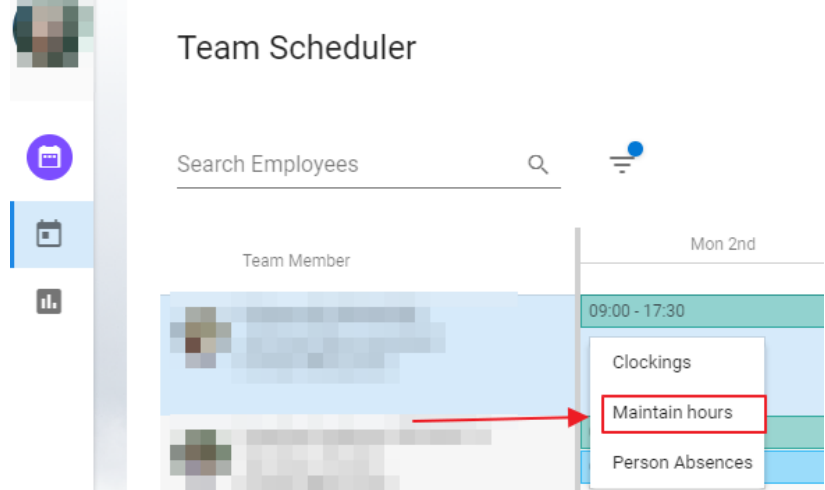

5. Find the week in question (calendar on upper right hand side) and press Calculate (located at the bottom corner of the screen).

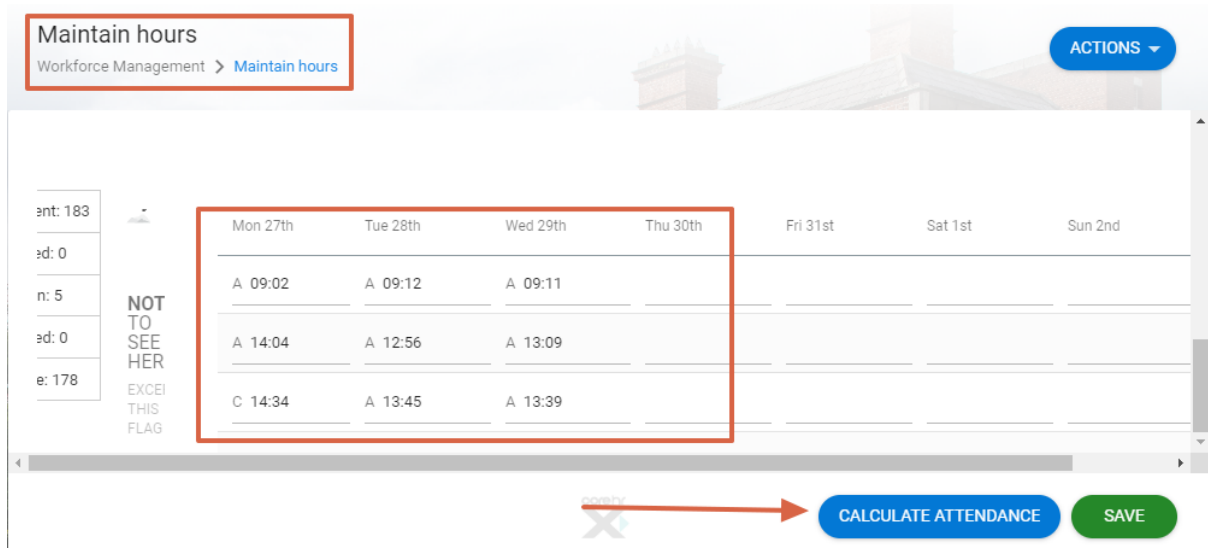

6. The negative flexi will be removed. Press save.

NOTE: Employees availing of both flexi leave and remote working should not clock in/out on a remote working day. Flexi is not accrued on a remote working day.

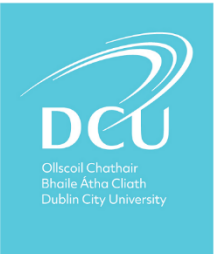

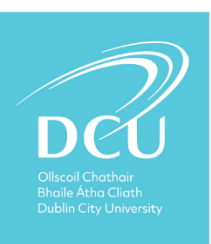

### <span id="page-28-0"></span>EMPLOYEE BALANCES

<span id="page-28-1"></span>VIEW AND ADJUST BALANCES FOR EMPLOYEES ON COREPORTAL

It is possible to view balance information and complete balance management, for employees within your remit, from the *Team Balances* screen located on the *WFM Dashboard*. To access this screen:

3. Go to your **'Workforce Management' Dashboard** and select **My Team**.

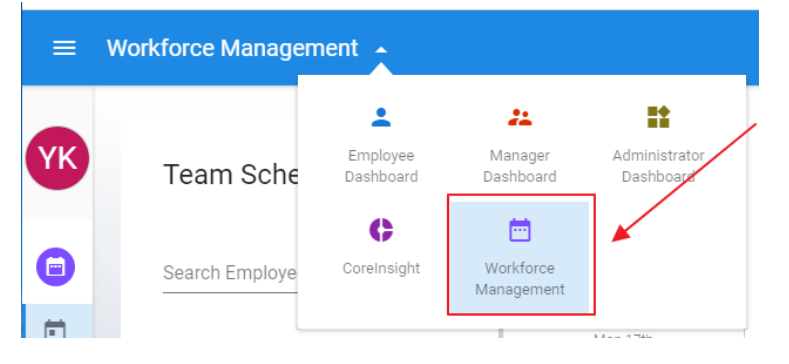

4. You click the '**Team Balances'** button on the left hand column to view the annual leave balances of everyone in the work group(s) you have access to.

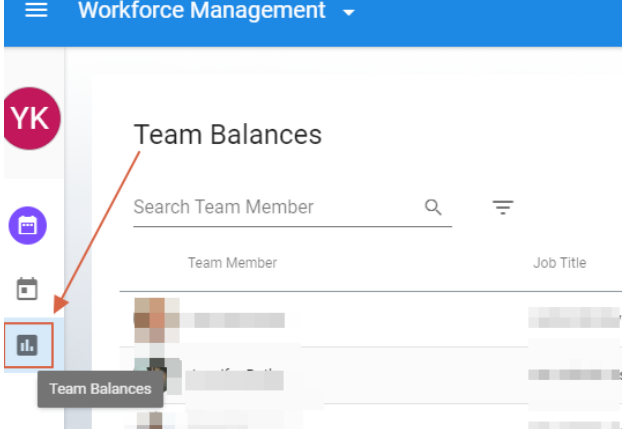

5. Alternative method to finding Team Balances is enter 'Team balances' in the search area at the top of the screen.

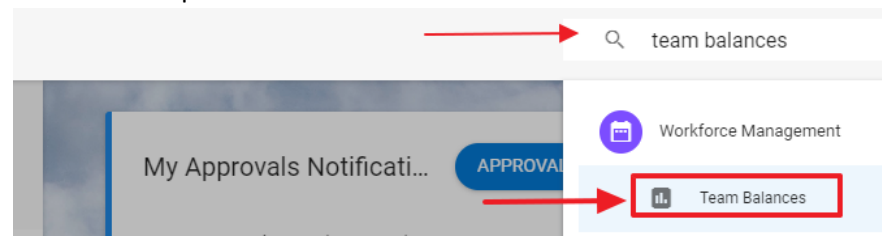

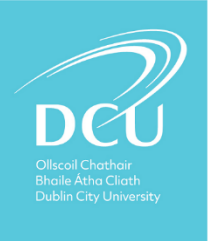

- 6. The *Team Balances* screen displays employees, dependant on your access to applicable *Team*.
	- 1. Click the  $\begin{vmatrix} * \ * \end{vmatrix}$  button on the applicable employee.
	- 2. Select **Balance Information**.

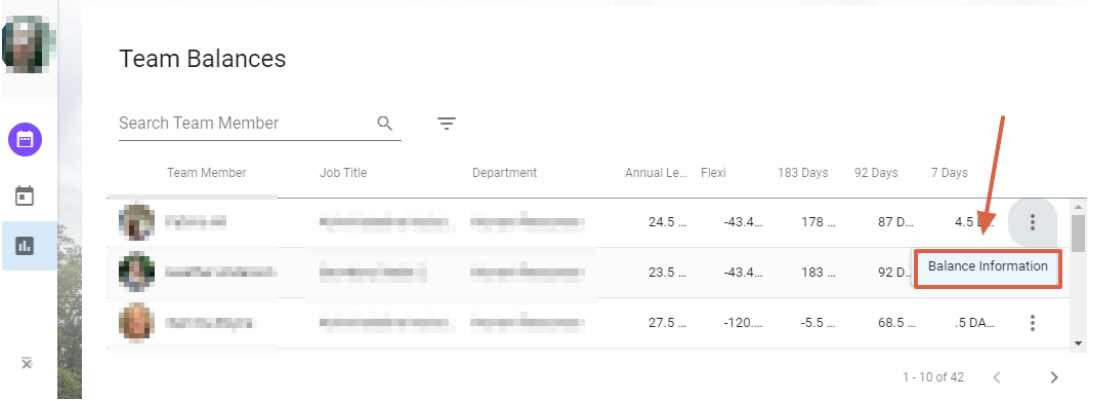

7. The *Balance Information* screen displays. From here, it is possible to review the employee's balances and make balance adjustments.

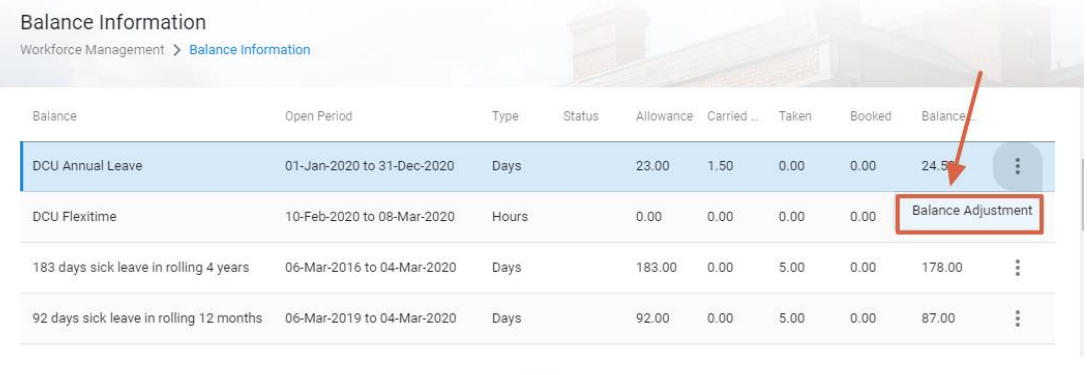

- 8. The *Balance Adjustment* screen displays. Here it is possible to adjust the balance details as required. For example, you may need to add *Carry Over* days at the start of the year for an employee.
	- 1. Enter the balance adjustment details, for each item drop-down list.

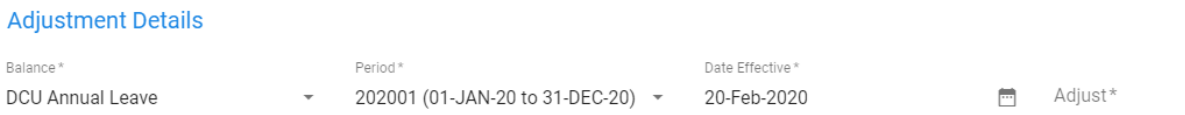

Reason for Adjustment

- 2. Select **Calculate Balance.**
- 3. Click **Save.**

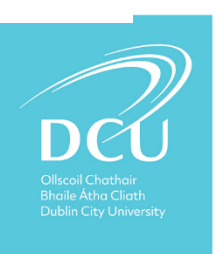